# **指導者のための 「交通安全オンライン教室」 操作マニュアル**

- ✔ 登録をいただくと、「交通安全オンライン教室」のすべての機能をお使いいただけます!
- ✔ 登録は無料で、メールアドレス等の個人情報も一切不要です!
- ✔ 学習者(児童・生徒)や指導者(先生)にこんなメリットがあります!

#### **学習者(児童・生徒)のメリット**

- 動画などの分かりやすい教材で正し い交通ルールが学べます
- ワークシートの設問に回答したり、豊 富に用意されたテストに挑戦したりで きます。楽しく学びながら、交通事故 から身を守る方法が自然と身に付き ます。

#### **指導者(先生)のメリット**

- 分かりやすい動画教材で高い学習効 果が期待できます。
- ワークシートやテストなど豊富なアウ トプットツールを用意。学習者の「自ら 考える力」を育みます。
- テスト結果などはリアルタイムに自動 集計。指導者の負担を軽減します。
- ★指導者 ID・クラス・ユーザー(学習者)を登録してサイトにログインすると、
	- サイトの機能をすべて使えるようになります。
- ★ワークシート・テスト等の機能をお使いになられない場合は、登録をいただかなくても問題な くお使いいただけます
	- ※その場合は、PDF 版のワークシートを以下 URL よりダウンロードのうえ、ご活用ください <https://www.jatras.or.jp/tsonline-pdf/>

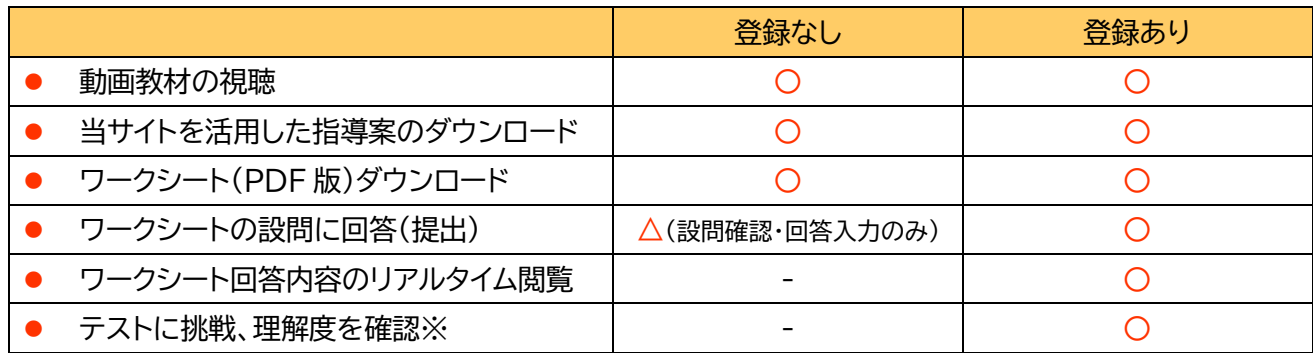

※現在、テストは中高生向けのもののみご用意があります。

#### もくじ

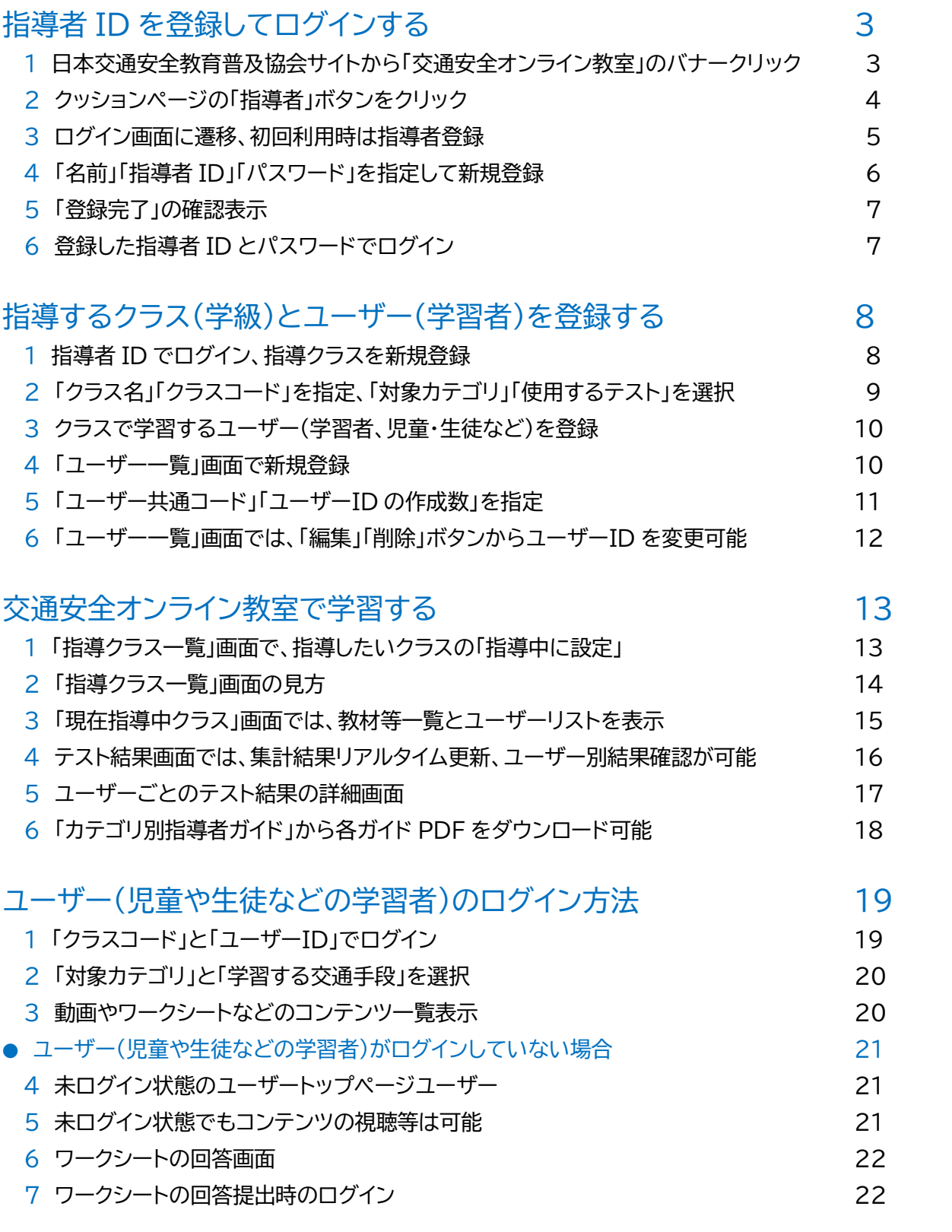

## 指導者 ID を登録してログインする

「交通安全オンライン教室」を始めるには、最初に指導者(先生)をシステムに登録します。

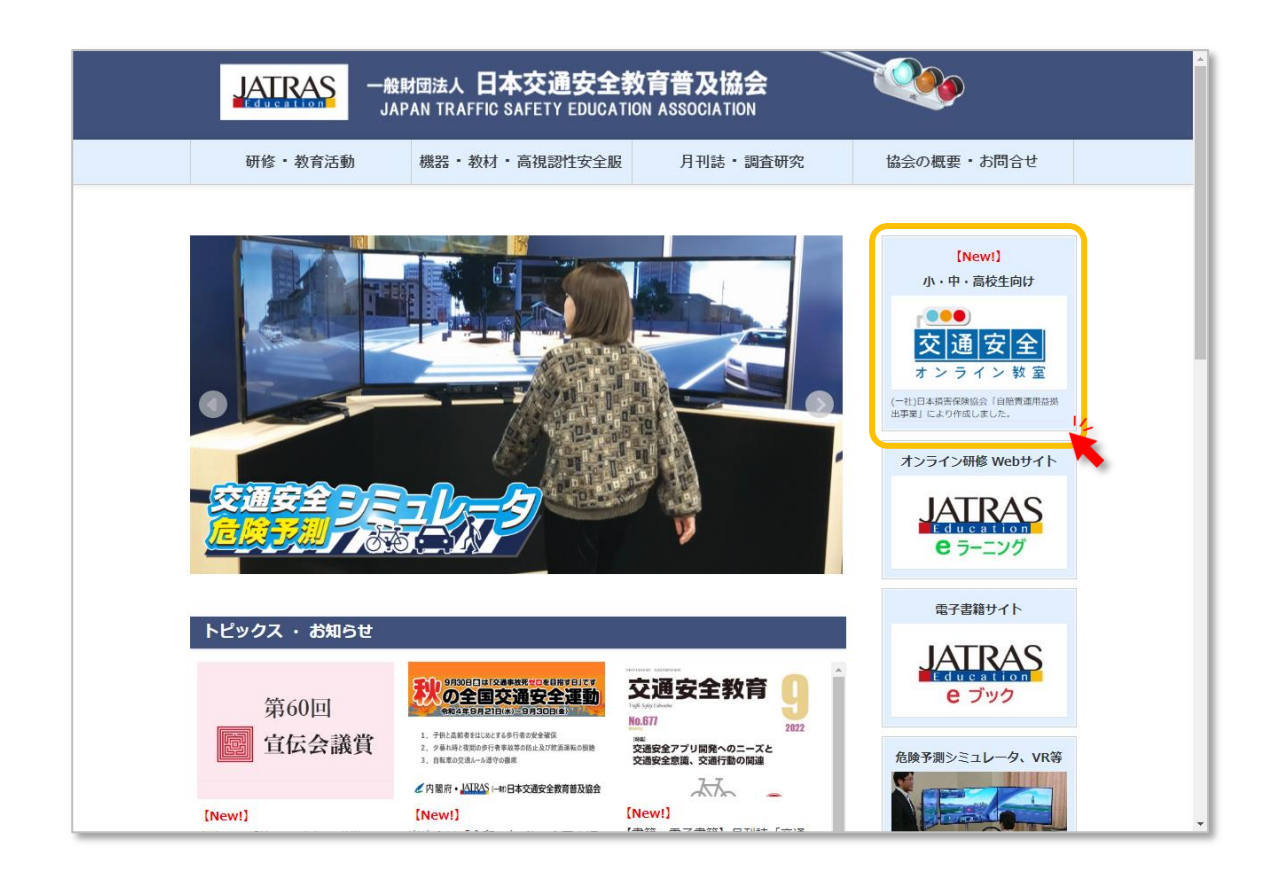

日本交通安全教育普及協会サイト(<u><https://www.jatras.or.jp/></u>)のトップページにある<br>「交通安全オンライン教室」のバナーをクリックします。

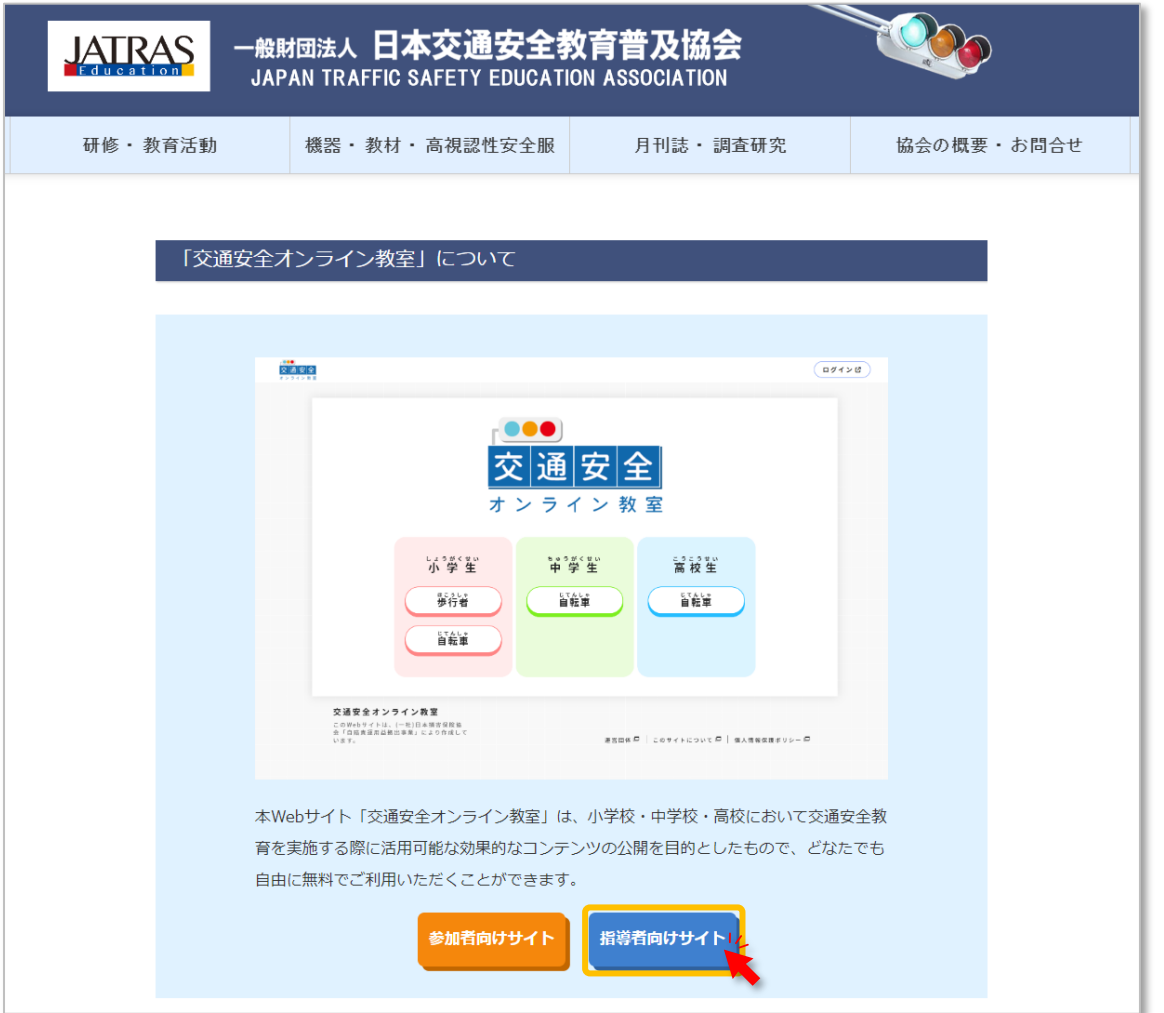

交通安全オンライン教室につながるクッションページ(入口ページ)に遷移します。 2 交通安全オンライン教室につながるクッション<br>2 「指導者向けサイト」ボタンをクリックします。 (「交通安全オンライン」ボタンをクリックすると、ユーザー(学習者)のトップページに遷移します→21 ページの「4」参照。)

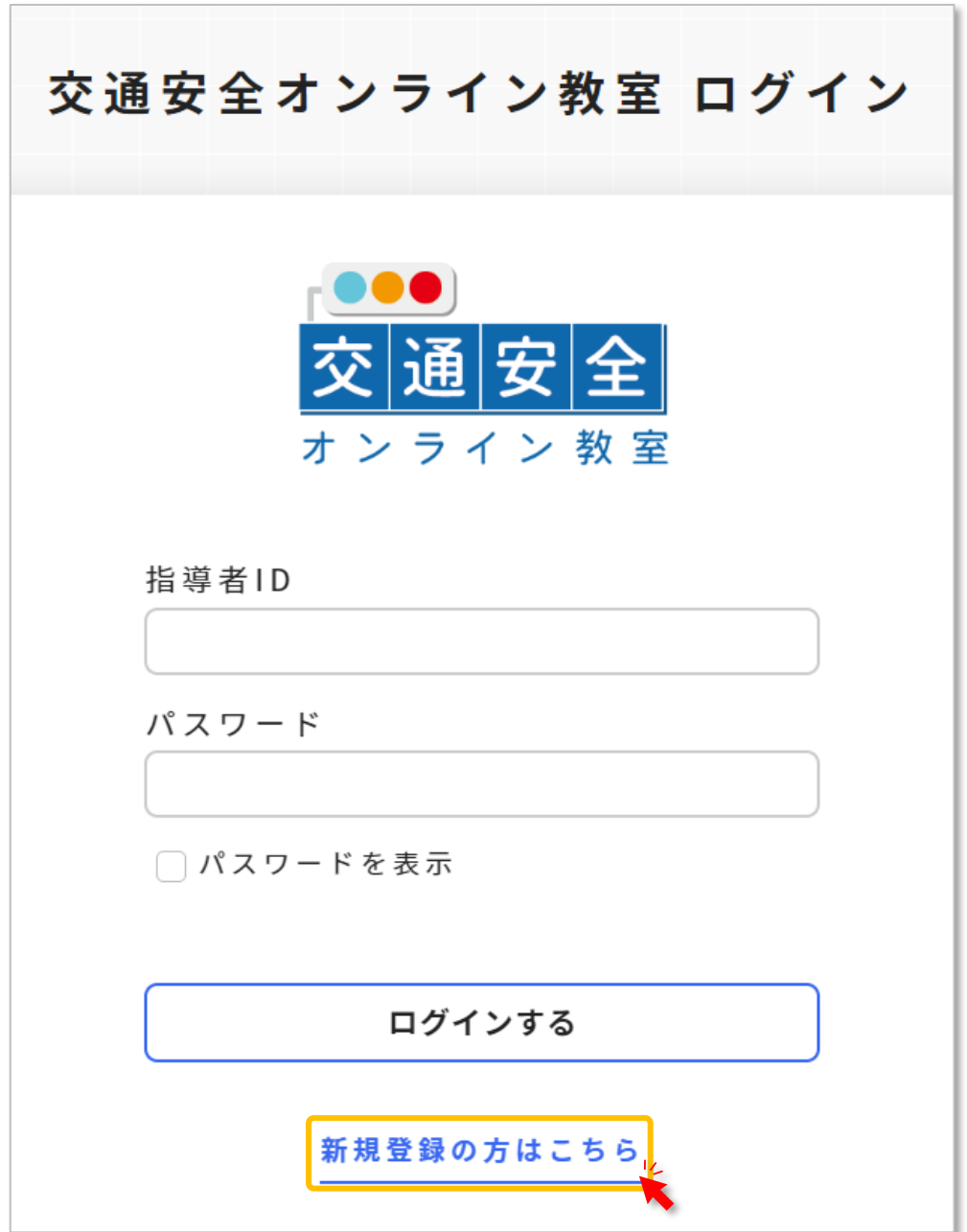

3 交通安全オンライン教室のログイン画面です。<br>3 <sub>初めて利</sub>用オス捏<del>合</del>け、指導者の登録が必要 初めて利用する場合は、指導者の登録が必要です。 「新規登録はこちら」をクリックします。

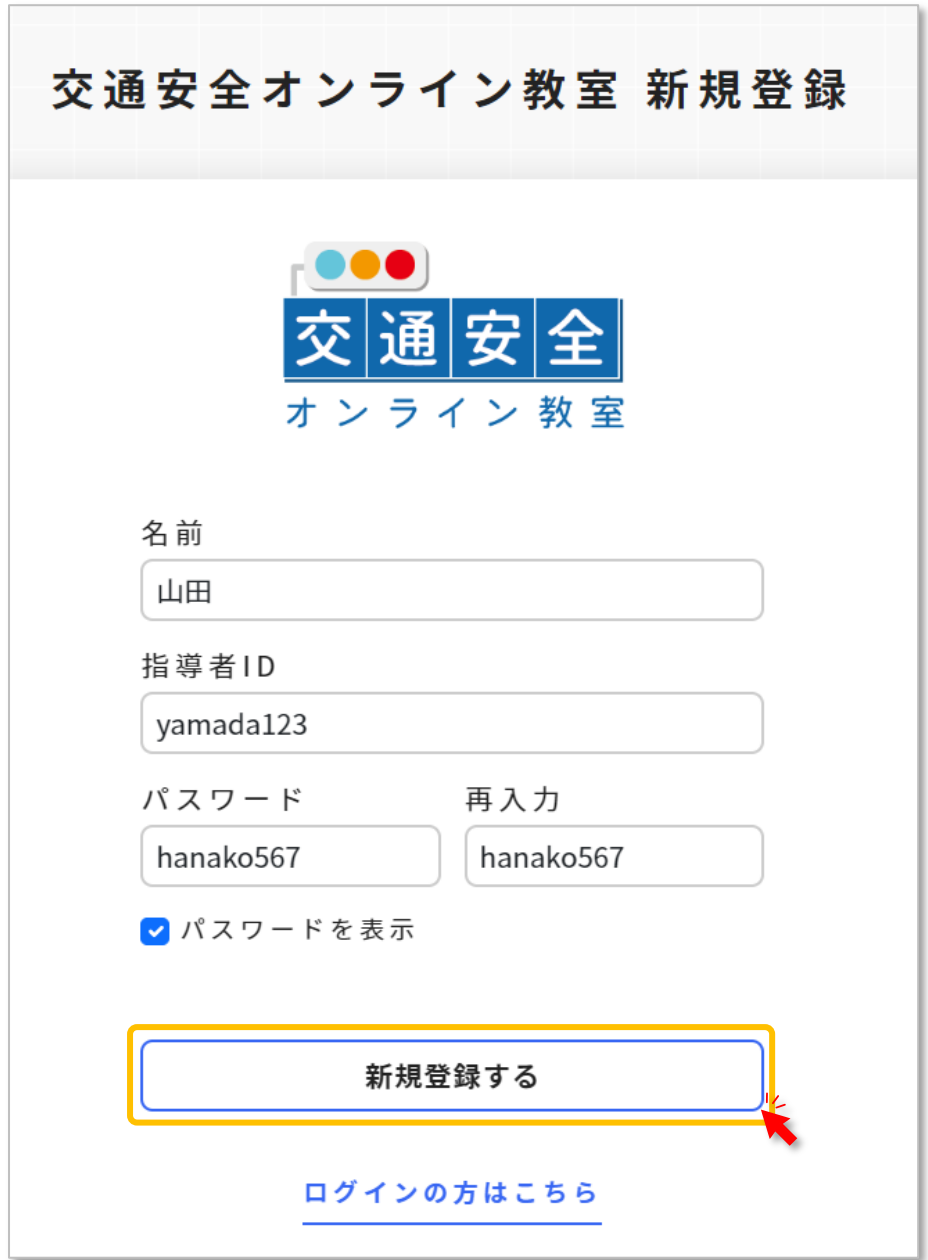

▲ 指導者として登録します。<br>■ 「名前」「指導者 ID」「パスワード」を指定して、「新規登録する」ボタンをクリックします。

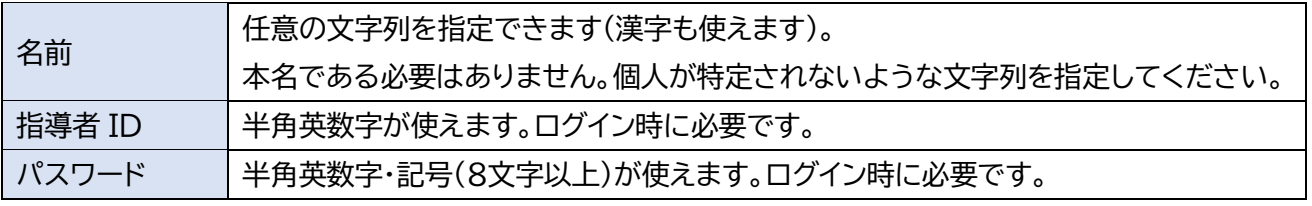

#### **注意**

指導者 ID・パスワードは、一度指定すると後から変更することができません。 忘れないように、必ず控えを取るようにしてください。 変更が必要になったり、忘れたりした場合は、再登録(「3」からの手順を繰り返す)が必要になります。

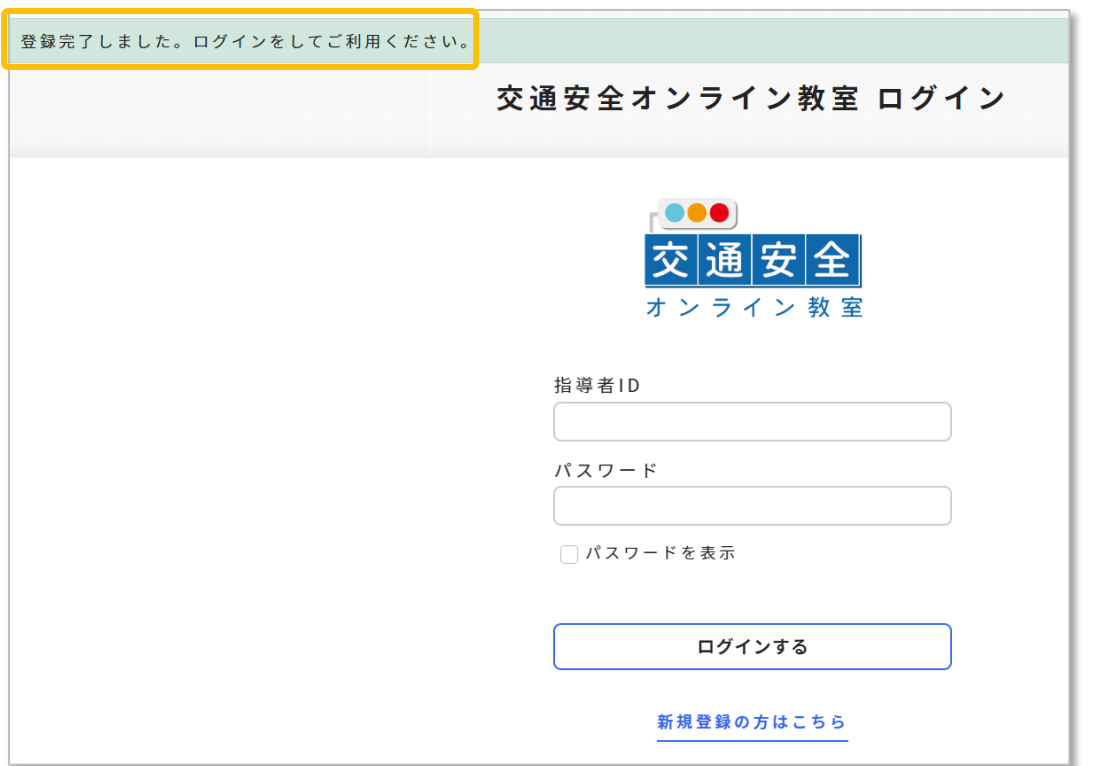

新規登録できると、「登録完了しました。ログインをしてご利用ください」と表示されます。

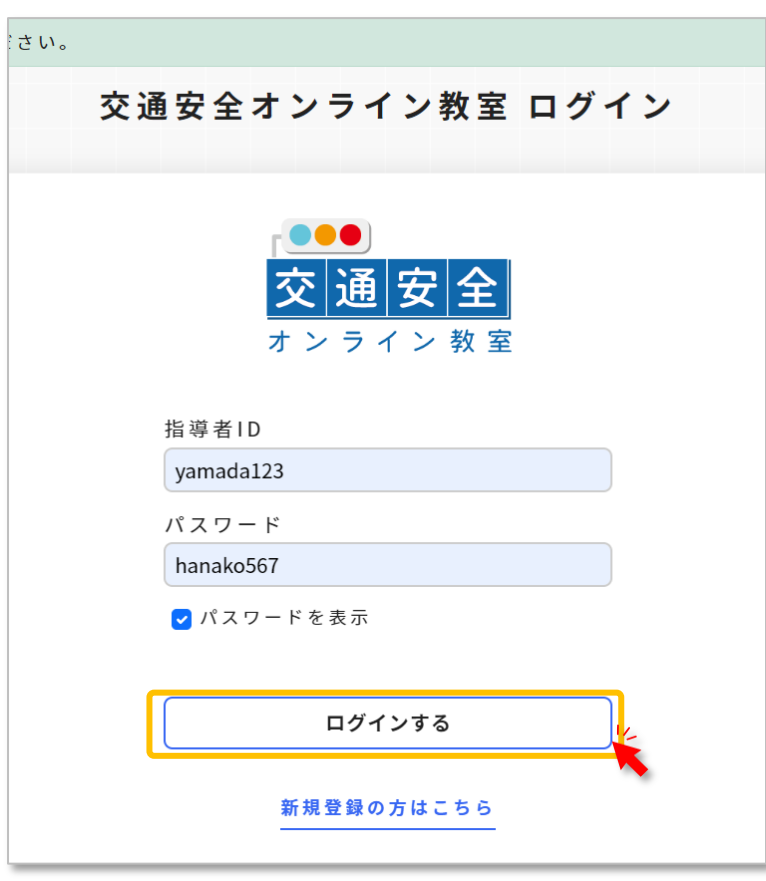

登録した指導者 ID とパスワードを入力して「ログインする」ボタンをクリックします。<br>● 交通安全オンライン教室にログインできます。

#### 指導するクラス(学級)とユーザー(学習者)を登録する

● 続いて、指導するクラス(学級)とユーザー(学習者、児童・生徒)をシステムに登録します。

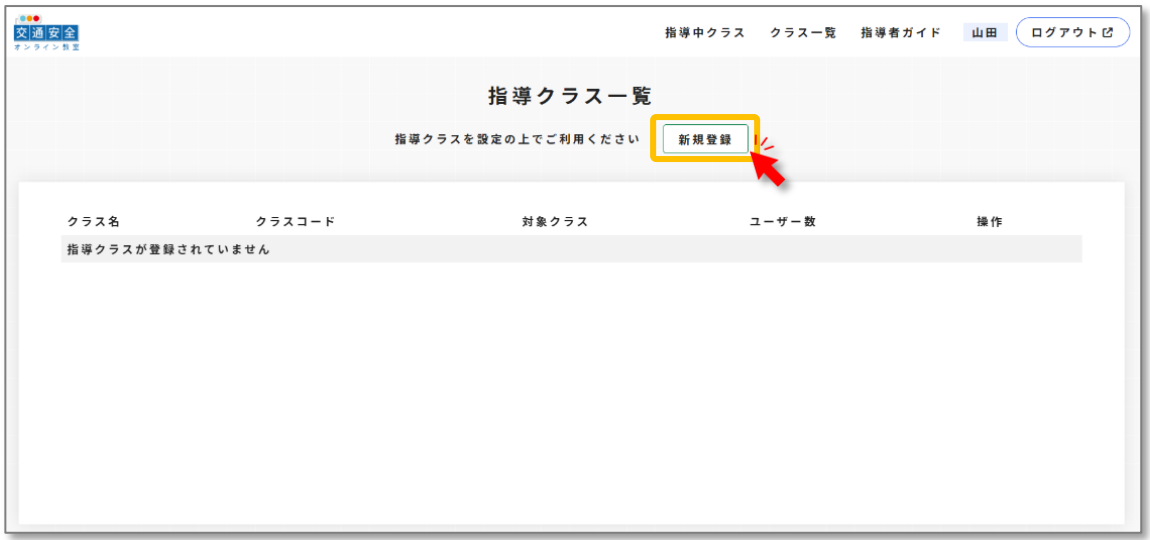

指導者 ID でログインすると、「指導クラス一覧」画面が表示されます。 ここでいう「クラス」とは、実際のクラス(〇年〇組)ではなく、 一度に学習を受ける人の集まりのことです。 1

- 例1) 「1 時間目に1年生の1組から3組を同時に指導したい」 ■1組~3組を「1つのクラス」として登録する必要があります。
- 例2) 「1時間目は1組と2組、2時間目は3組を指導したい」 →1組と2組で「1クラス」、3組だけで「1クラス」といったように合計2クラスの登録が必要です。

指導クラスを登録するために、「新規登録」ボタンをクリックします。

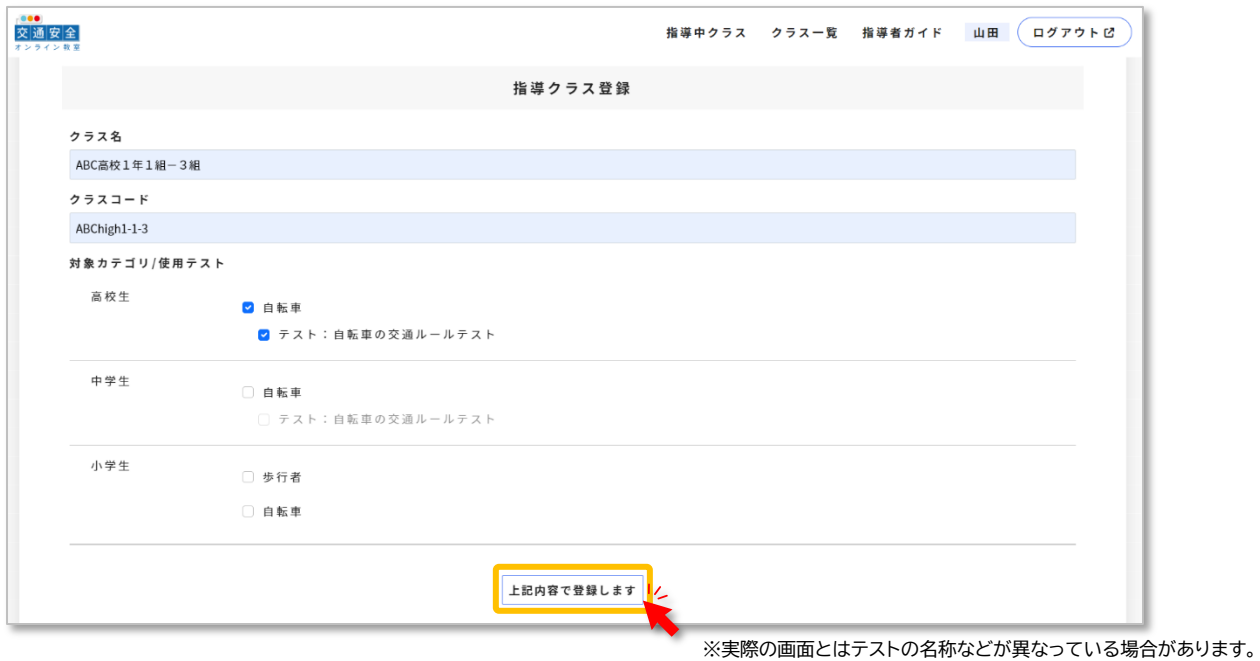

「指導クラス登録」画面です。

**つ** 「指導クラス登録」画面です。<br>▲ 「クラス名」「クラスコード」を設定した後、「対象カテゴリ」「使用するテスト」を選びます。 テストを使用する場合は、個別の「テスト:(テスト名称)」もチェックします。 「上記内容で登録します」ボタンをクリックして登録します。

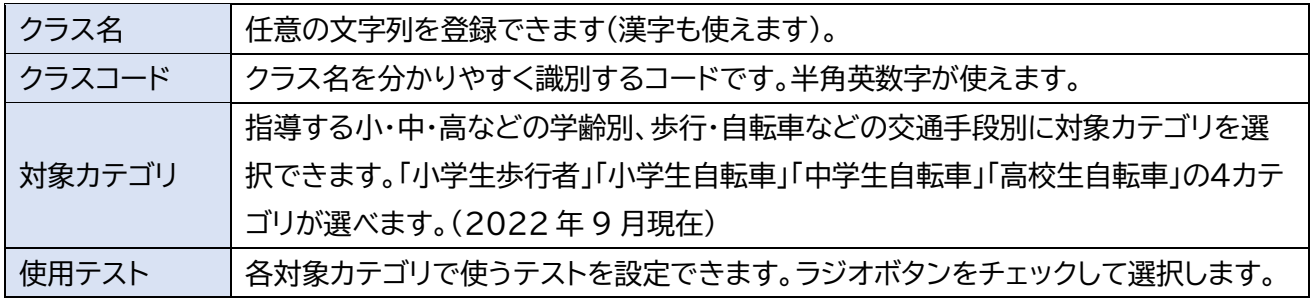

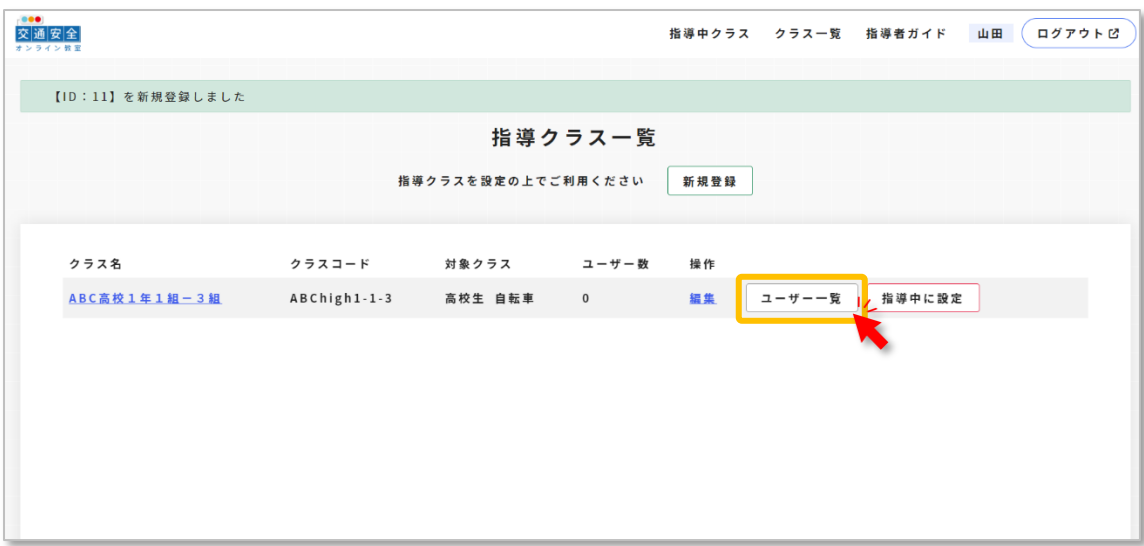

**つ** 「指導クラス一覧」画面に登録したクラスが表示されます。<br>→ キッテーのクラフで学習するユーザー(学習者、旧音・生 続いて、このクラスで学習するユーザー(学習者、児童・生徒など)を登録します。 「ユーザー一覧」ボタンをクリックします。

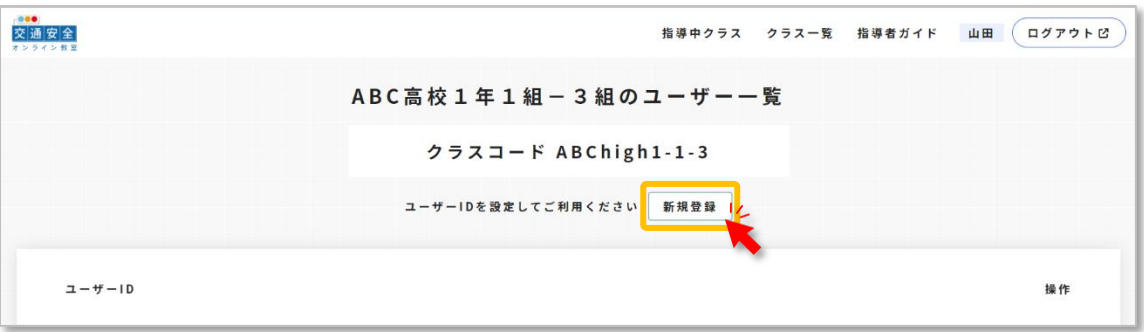

「ユーザー一覧」画面です。 4 「新規登録」ボタンをクリックしてユーザーを登録します。

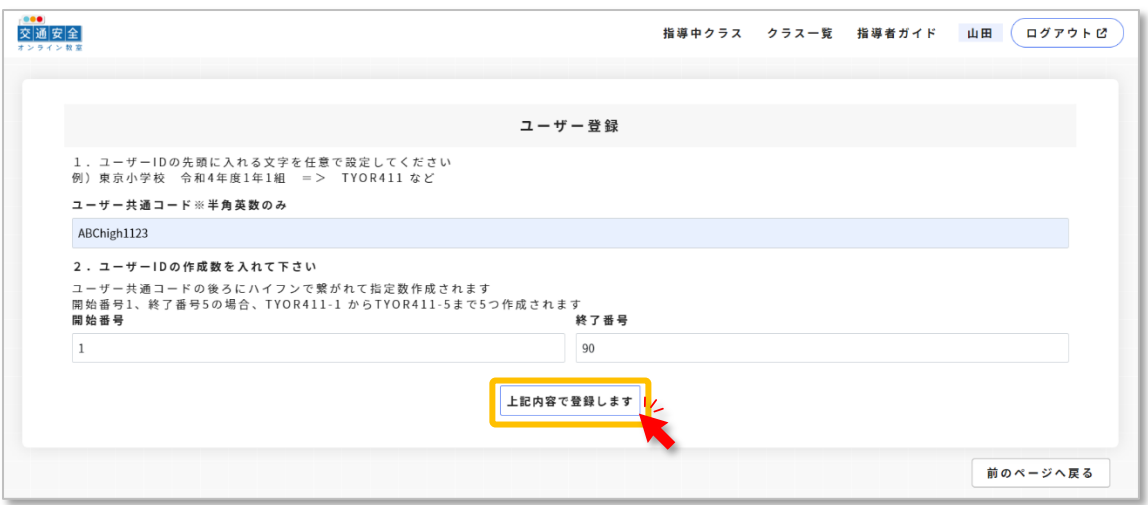

「ユーザー登録」画面では、「ユーザー共通コード」「ユーザーID の作成数」を指定します。 5 これらを指定後、「上記内容で登録します」ボタンをクリックします。

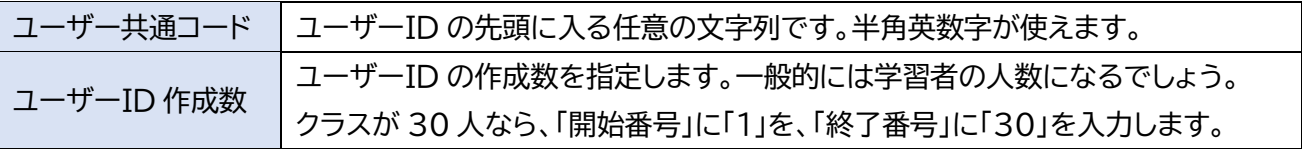

### **注意**

ユーザー(学習者)がワークシートに記入したり、テストに回答したりするためには、交通安全オンライン教 室にログインしなければなりません➡19~22 ページ参照。

ユーザーはクラスコードとユーザーID を入力してログインします。

指導者は、学習前にあらかじめユーザー(学習者)にクラスコードとユーザーID を配布・周知しておく必要 があります。

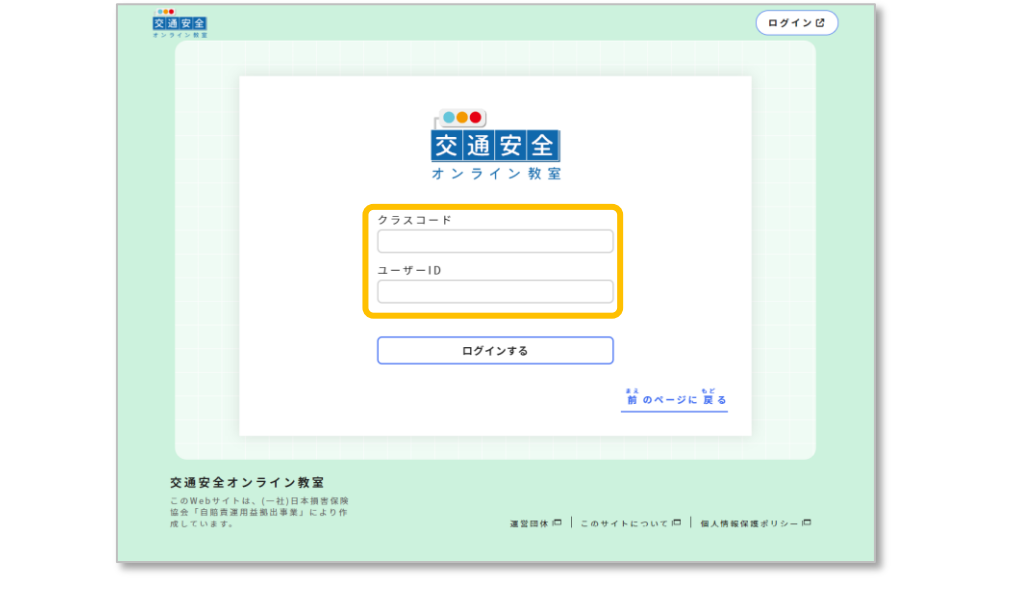

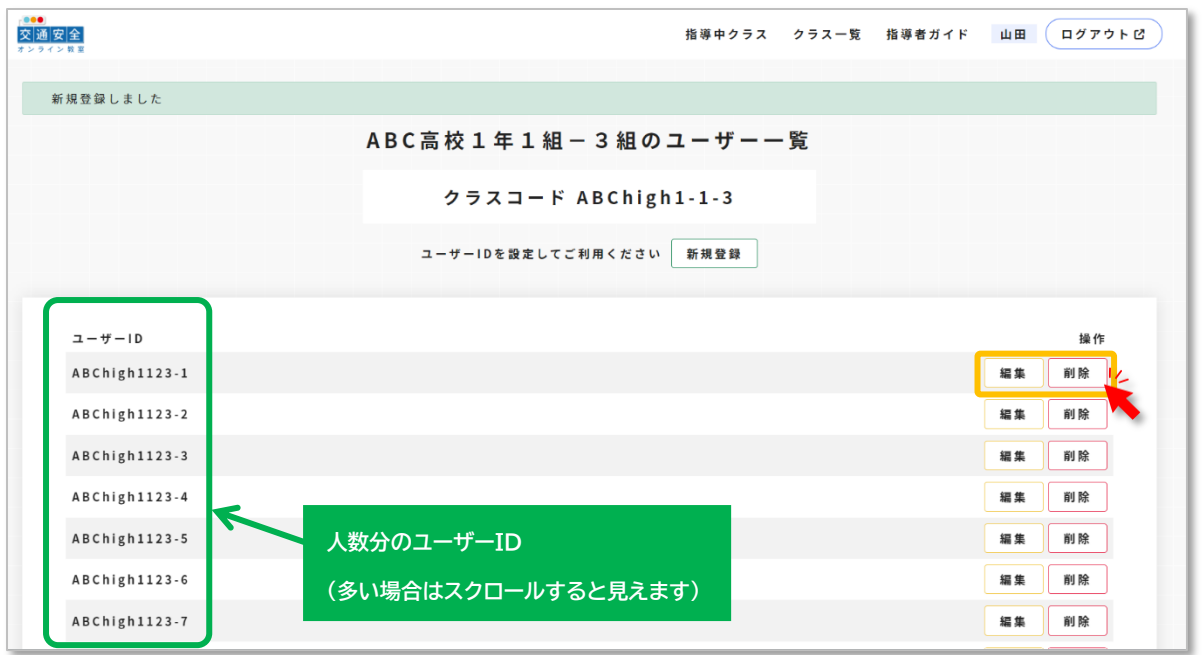

**6** ユーザーを登録すると、「ユーザー一覧」画面に人数分のユーザーID が生成されます。<br>● 「編集」「削除」ボタンでユーザーID を変更できます。

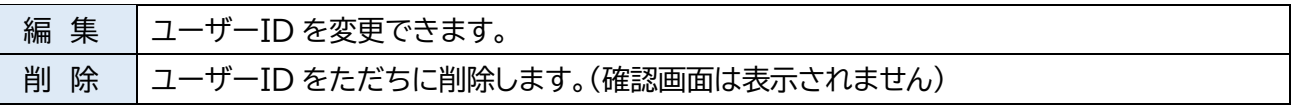

#### **ヒント**

ユーザーID を誤って削除した場合、「新規登録」ボタンから同じ ID を再発行できます。 例えば、ID 番号「14」を再登録したいときは、「ユーザー共通コード」を揃えたうえで、 「ユーザーID の作成数」の「開始番号」「終了番号」の両方に「14」を指定し、「上記内容で登録します」をク リックすると、再発行することができます。

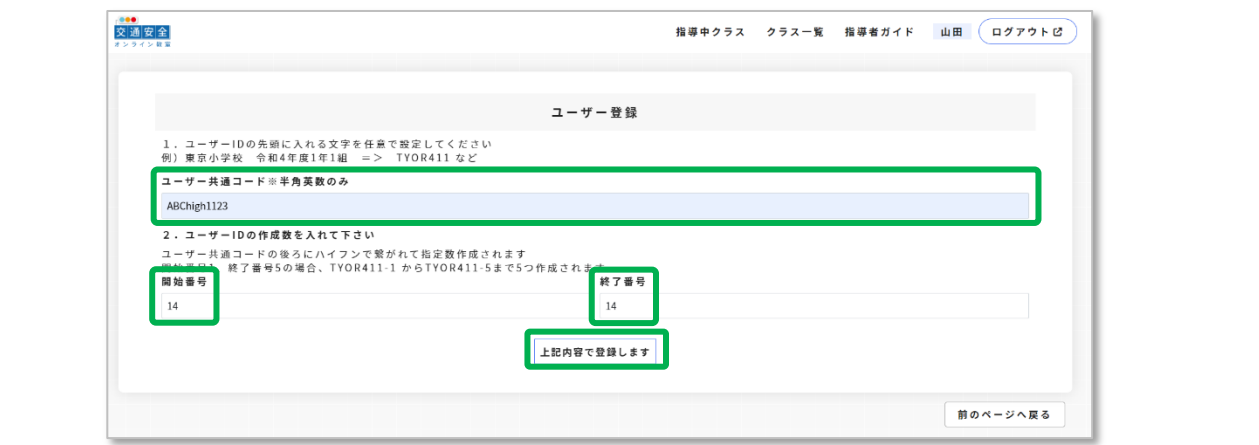

### 交通安全オンライン教室で学習する

- 指導者の登録、指導クラス(学級)とユーザー(学習者、児童・生徒)の登録を終え、「交通 安全オンライン教室」で学習する準備が整いました。
- 上部の「クラス一覧」をクリックします。

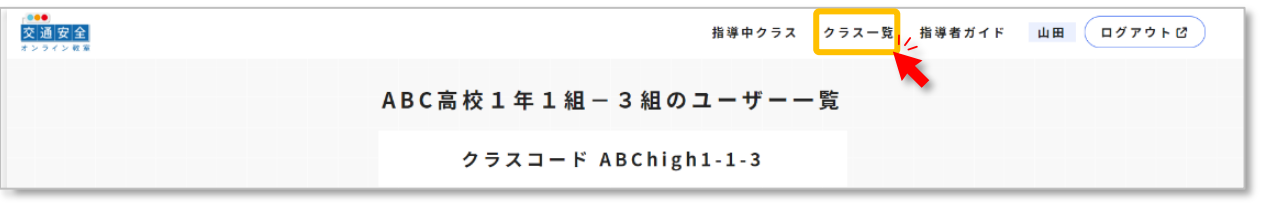

● 「指導クラス一覧」が表示されました。交通安全オンライン教室では、この画面から各種の 操作をすることができます。

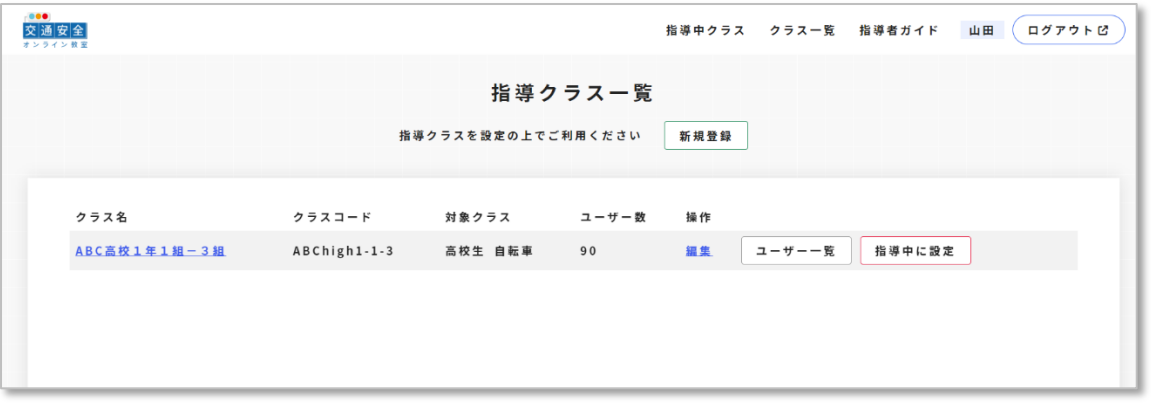

実際に交通安全オンライン教室を利用する前に、システム上で「このクラスを指導する」ことを明示的に 指定する必要があります。 1

「指導クラス一覧」画面で、指導したいクラスの「指導中に設定」ボタンをクリックします。 **※「指導中」に設定をしないと、ユーザー(学習者、児童・生徒など)がログインすることができません。 ※クラス(一度に学習する人の集まり)を複数登録してある場合は、「指導中」にできるクラスは一つ だけです。**

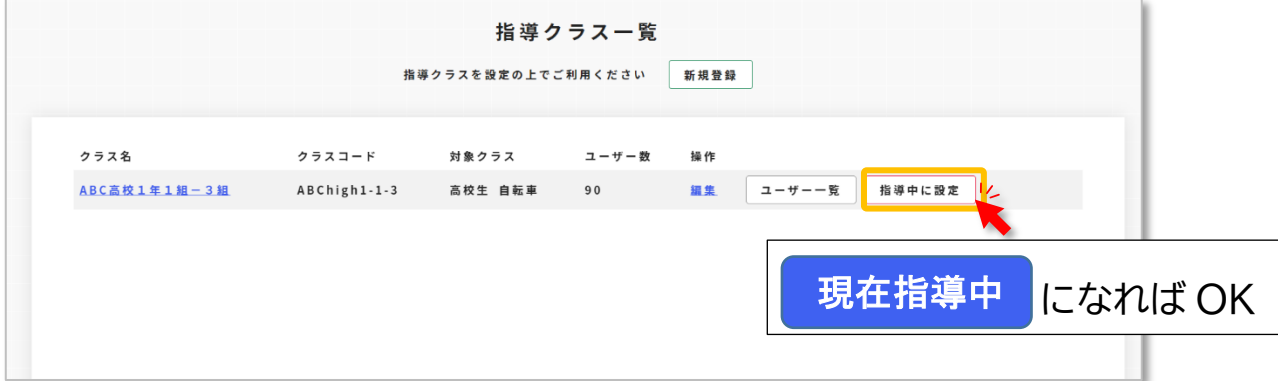

#### ●「指導クラス一覧」画面の見方

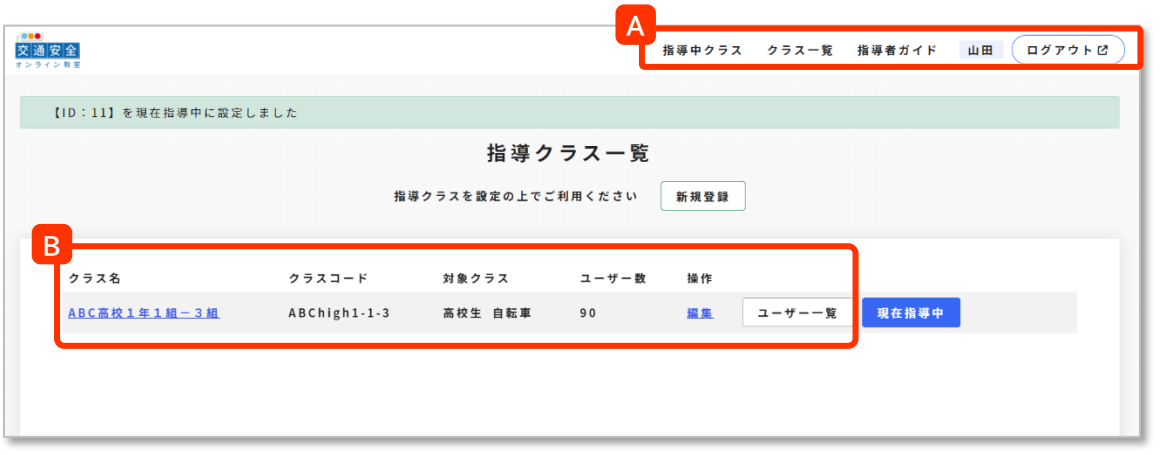

2 「指導中に設定」ボタンが「現在指導中」に変わりました。<br>2 「指導クラス一覧」画面にある各ボタン・リンクの説明は以下の通りです。

#### **A** ページ上部のメニュー

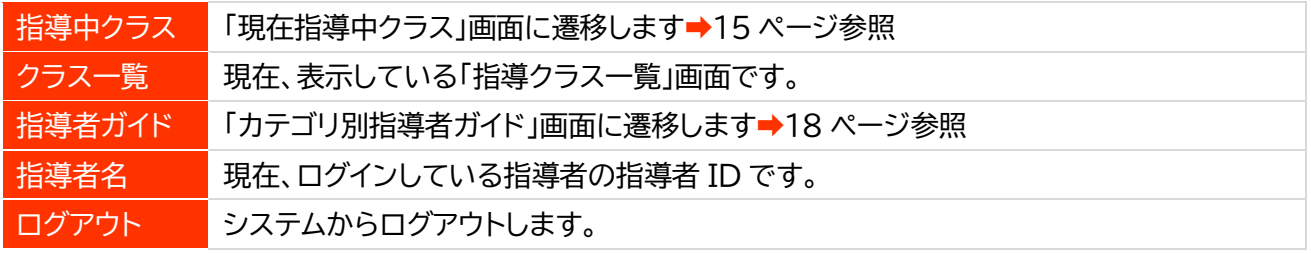

#### 各クラスに関連する項目 **B**

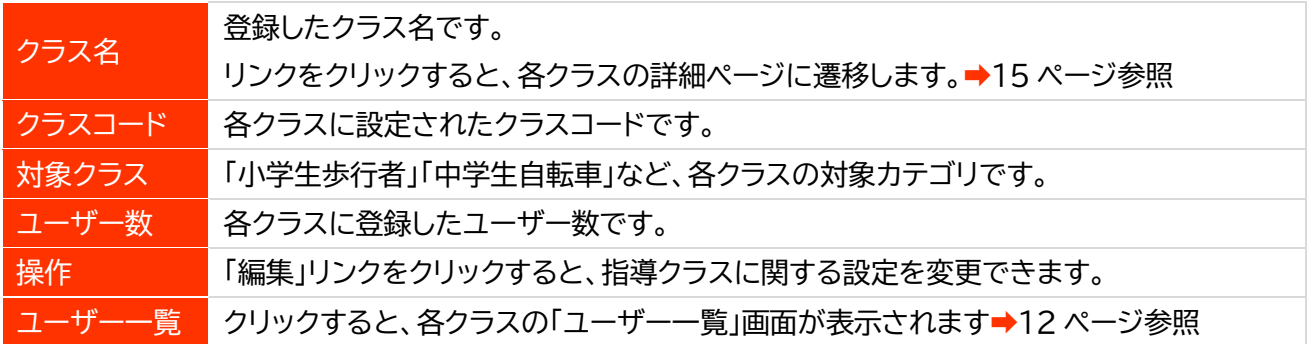

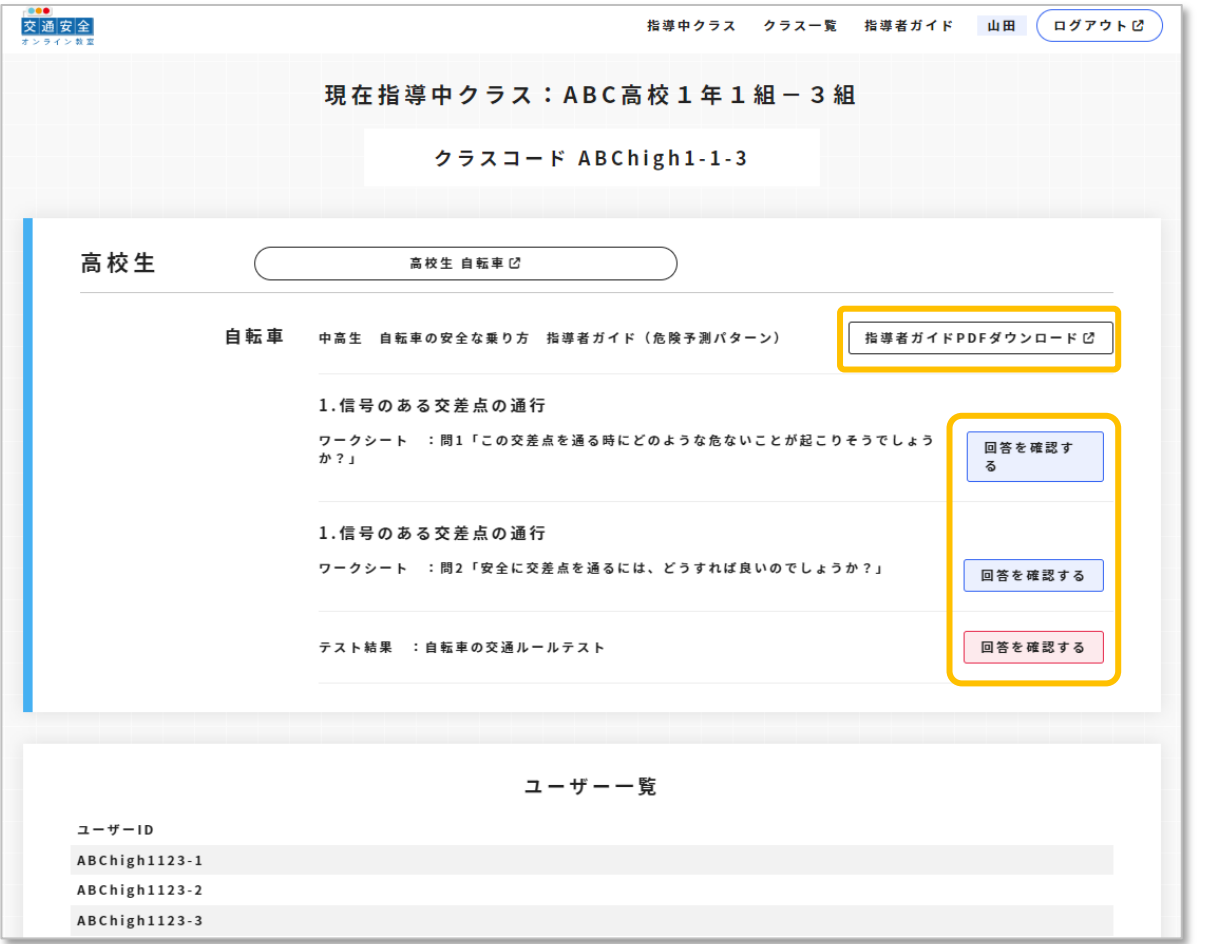

**つ** 「指導クラス一覧」画面から「指導中クラス」ボタンをクリックして表示される「現在指導中クラス」に関<br>→ <sub>オス ペー</sub>ジです するページです。

ページ上部に対象カテゴリの教材等の一覧、ページ下部にクラスに登録されたユーザーのリストが表 示されます。

「指導者ガイド PDF ダウンロード」ボタンをクリックすると、該当する指導者ガイドがダウンロードで きます。

「回答を確認する」ボタンをクリックすると、ワークシートおよびテスト結果が確認できます。

リアルタイムで確認ができるため、教室実施中に回答を見ながら指導をすることもできます。

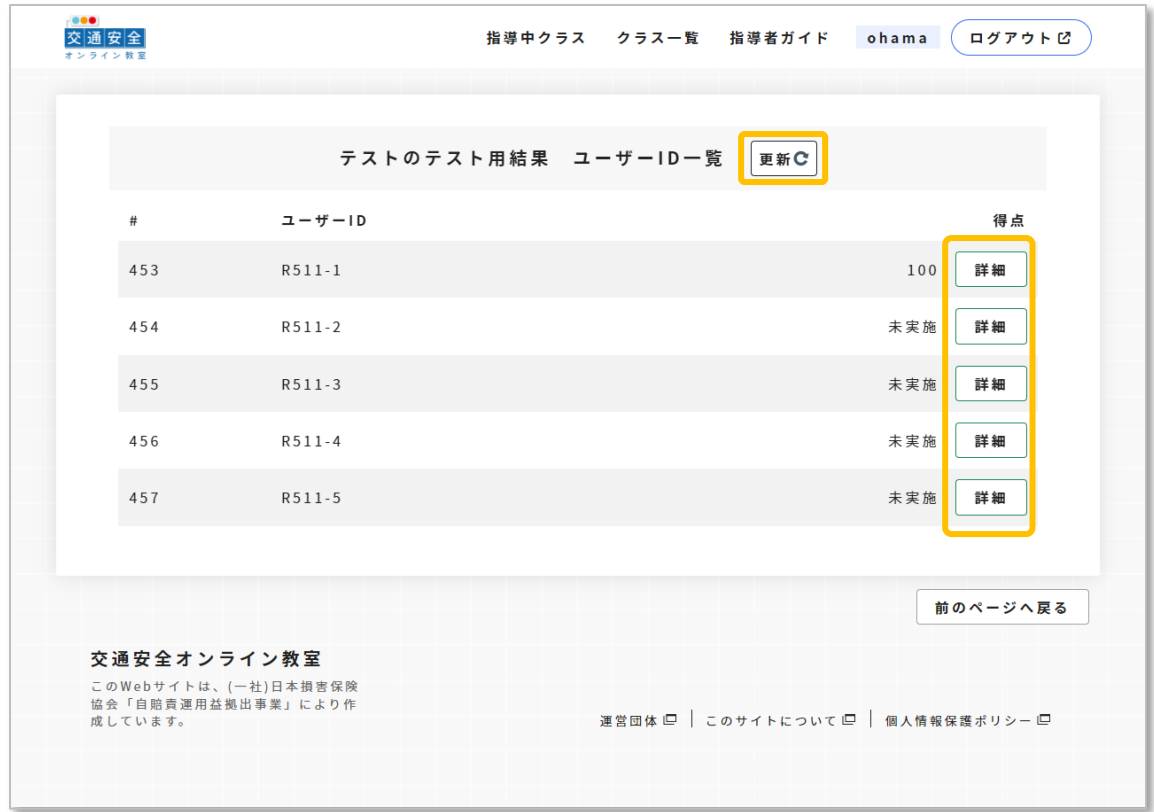

<u>▲ 「回答を確認する」ボタンから遷移したテスト結果の画面です。</u><br>■ 「再新」ボタンをクリックすると、その都度、テストの焦計結果が 「更新」ボタンをクリックすると、その都度、テストの集計結果が更新されます。 「詳細」ボタンをクリックすると、ユーザーごとに個別結果が確認できます。

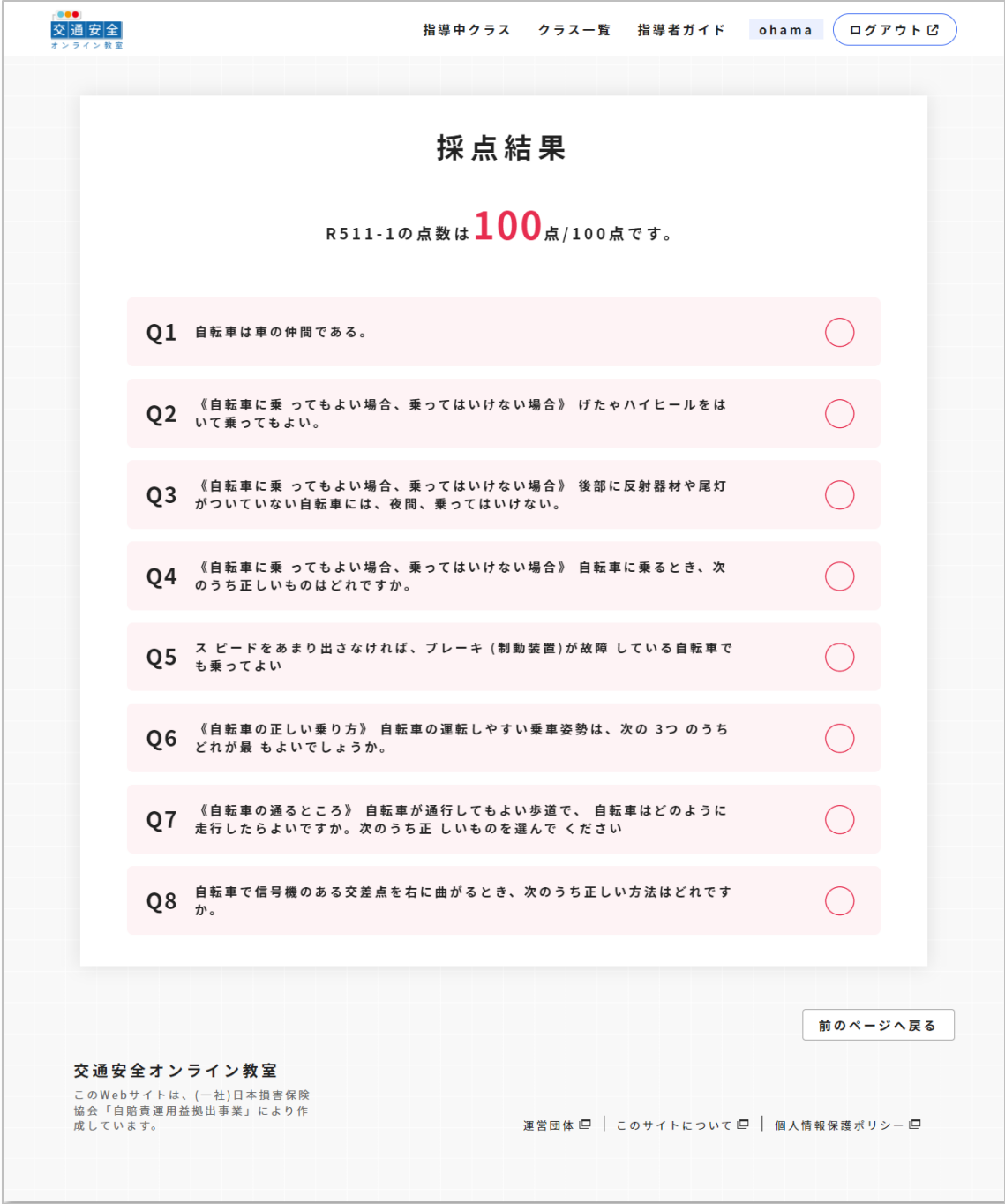

※実際の画面とはテストの問題などが異なっている場合があります。

5 ユーザーごとのテスト結果の詳細画面です。

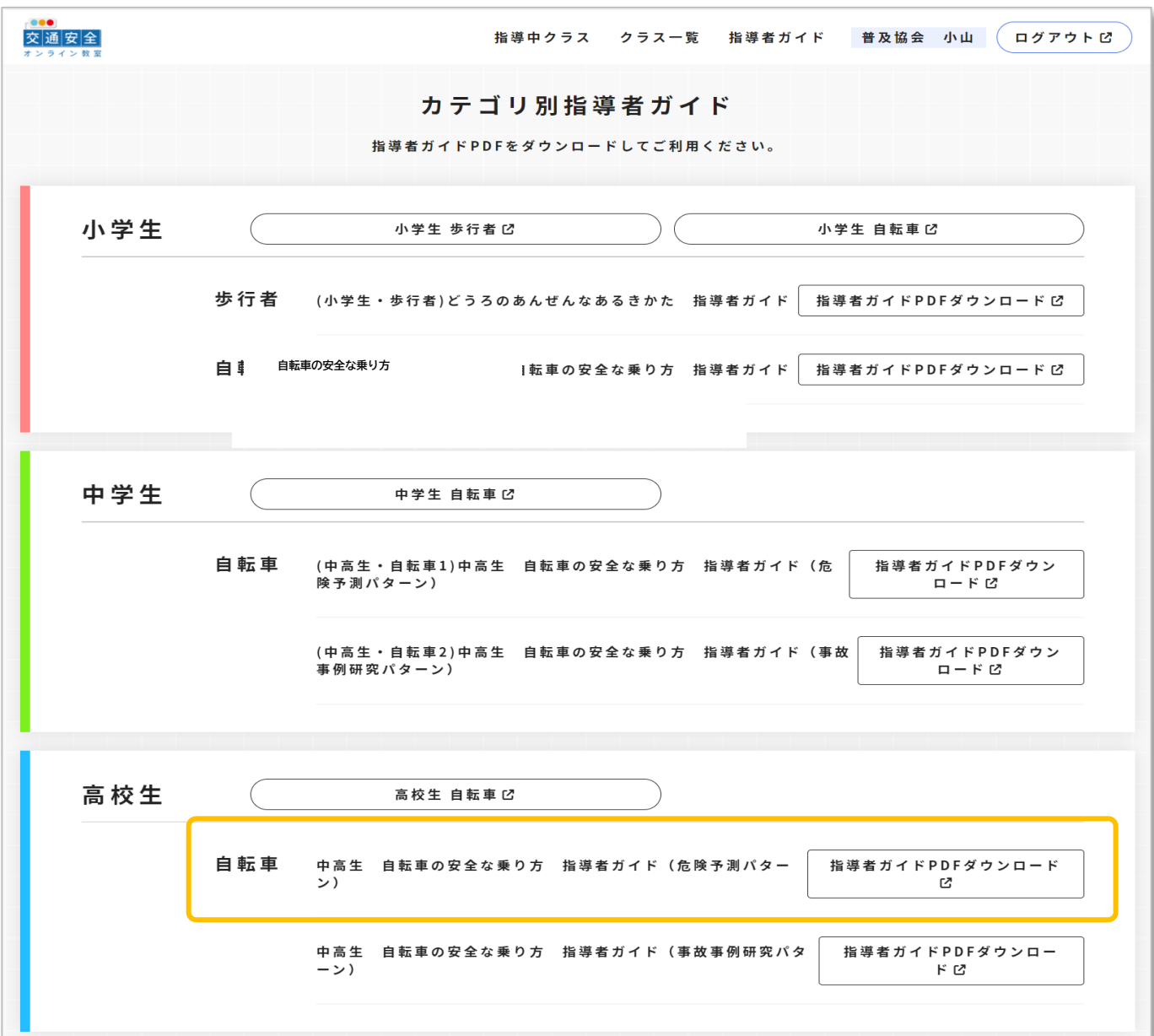

※実際の画面とは対象名・指導案の名称や数などが異なっている場合があります。

「指導クラス一覧」画面から「指導者ガイド PDF ダウンロード」ボタンをクリックして表示される「カテ **6** 「指導クラス一覧」画面から「指導者:<br>● ゴリ別指導者ガイド」のページです。

各ガイドの PDF をダウンロードして活用できます。

# ユーザー(児童や生徒などの学習者)のログイン方法

![](_page_18_Picture_24.jpeg)

■ 事前に指導者から伝えられたクラスコードとユーザーID を入力し、<br>■ 1 「ログインする」ボタンをクリックしてログインします。

![](_page_19_Picture_1.jpeg)

指導者が設定した対象カテゴリ(ここでは「高校生・自転車」)が表示されています。 2 学習する交通手段(ここでは「自転車」)をクリックします。

![](_page_19_Picture_39.jpeg)

※実際の画面とは異なっている場合があります。

、<br>3 動画やワークシートなどのコンテンツ一覧が表示されます。<br>3 指導者の指示に従って学習を進めましょう。

#### ● ユーザー(児童や生徒などの学習者)がログインしていない場合

![](_page_20_Picture_45.jpeg)

▲ ログインしていない状態ではユーザーのトップページはこのようになっています。

![](_page_20_Picture_46.jpeg)

※実際の画面とは異なっている場合があります。

 $\overline{5}$  ログインしない状態でも、動画コンテンツを見ることはできます。 ※ワークシートの入力は可能ですが、入力後、「提出する」ボタンをクリックするとログイン画面に遷移 します➡22ページの「7」参照。

![](_page_21_Picture_1.jpeg)

6 ※画像はワークシートの回答画面です。

![](_page_21_Picture_32.jpeg)

<sup>6</sup> で「提出する」ボタンをクリックした場合、このようにログインを求められます。 7